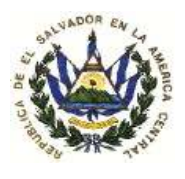

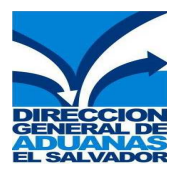

# ANEXO I

# GUÍA RÁPIDA PARA EL REGISTRO DE LAS DECLARACIONES DE MERCANCÍAS QUE REQUIEREN PERMISOS DE IMPORTACIÓN.

# Registro de una Declaración de Mercancías

- 1. Efectúe la captura de la Declaración de Mercancías o FAUCA de Importación en el Sistema Aduanero Automatizado (SIDUNEA ++) una vez haya finalizado la captura aplique verificación Local (1) y verificación (2).
- 2. Presione F9 y Memorice la Declaración de Mercancías ejecutando la acción "Salvar" el Sistema dará como respuesta el número de referencia de la Declaración Memorizada, el cual podrá ser utilizado para Registrar y/o Modificar la Declaración (ver Fig.1 y Fig.2).

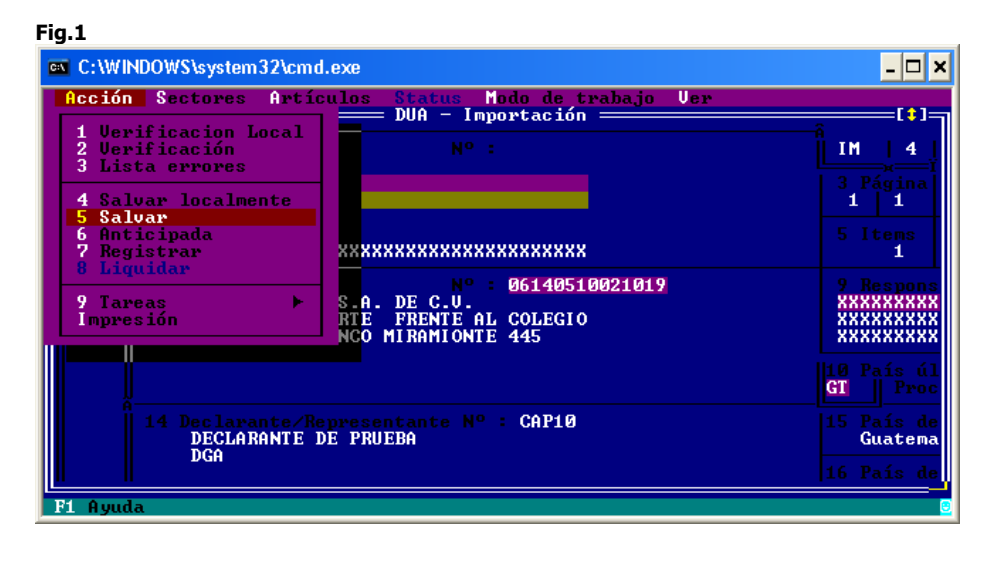

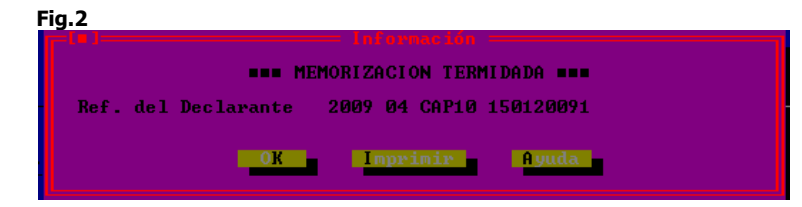

3. Verifique la casilla 44 (Docs.Adjun.Certificados/D.A) de los ítem contenidos en la Declaración de Mercancías Memorizada en la cual el Sistema le indicará los Códigos de Documentos Adjuntos que hacen referencia a los Permisos de Importación sugeridos por SIDUNEA ++ (Ver Fig.3).

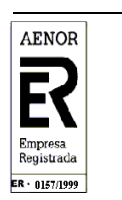

Página 1 de 11

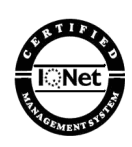

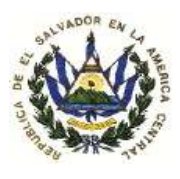

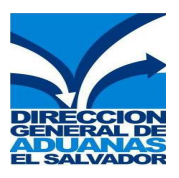

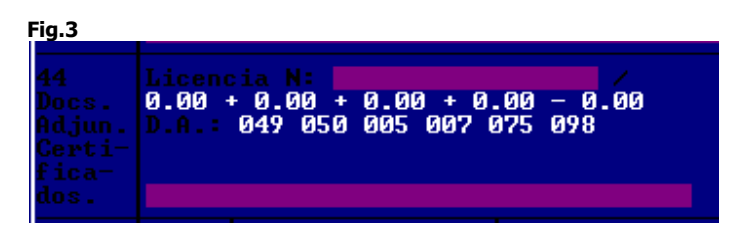

 Observe: El ejemplo de la figura 3 indica que en el ítem seleccionado SIDUNEA ++ sugiere de 5 permisos de importación siendo estos 050, 005, 007, 075 y 098 (Ver tabla de Documentos Adjuntos que hace referencia a los tipos de permisos de importación sugeridos en pag.10)

- 4. Ingrese la información de los permisos sugeridos por SIDUNEA++ en la Página de Documentos Adjuntos del ítem correspondiente, para habilitar la página de Documentos Adjuntos realice lo siguiente:
	- a) Si la Declaración de Mercancías contiene un ítem deberá aplicar verificación Local, ingresar los impuestos adicionales en la pantalla que se presenta, luego presione el botón OK, y se habilitará la página de documentos adjuntos del ítem correspondiente (ver Fig.4)

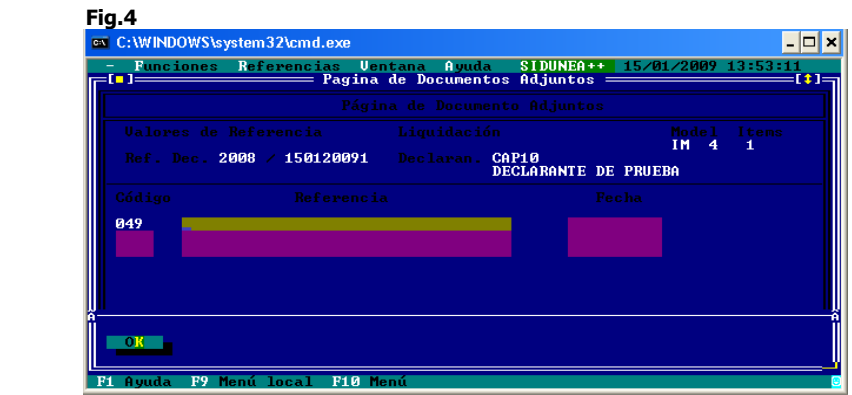

b) Si la Declaración de Mercancías contiene más de un ítem posiciónese en el ítem correspondiente, presione la tecla "F9", y seleccione la opción "Sectores/Documentos Adjuntos" (Ver Fig.5) luego se habilitara la página de documentos adjuntos del ítem correspondiente (ver Fig.4) Fig.5

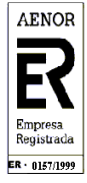

Página 2 de 11

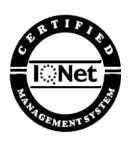

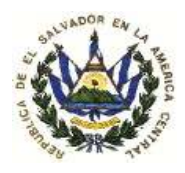

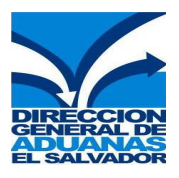

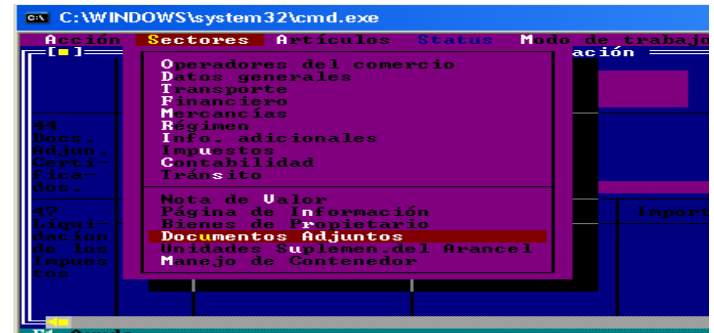

5. Una vez habilitada la página de Documentos Adjuntos (ver Fig.6) deberá agregar los Códigos que se indican en la casilla 44 (Docs.Adjun.Certificados/D.A) y que hacen referencia a los permisos sugeridos.

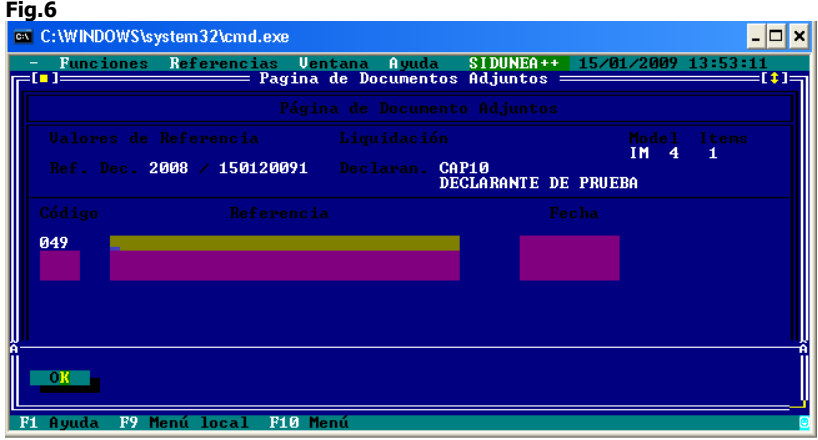

### Siguiendo el Ejemplo de la Figura 3 (Numeral 3, pag.2):

El Código 049 que aparece insertado automáticamente hace referencia a la factura, este aparecerá en el primer ítem, por lo que solamente deberá agregar en el **Campo Referencia** el número de la factura y en el Campo Fecha la Fecha de emisión de la misma. Para habilitar una nueva línea y poder ingresar la información adicional presione Enter y proceda a capturar la información de los permisos que se sugieren en la casilla 44 (Docs.Adjun.Certificados/D.A) según como sigue:

- En el campo Código, ingrese los Códigos de Documento Adjunto que se indican en la casilla 44 (Docs.Adjun.Certificados/D.A)
- Agregar en el campo Referencia, ingrese los números de los permisos correspondientes
- En el campo Fecha, complete las fechas de emisión de los permisos en formato dd/mm/aaaa
- Una vez finalizada la captura de los permisos que se requieren para el ítem Presione el botón OK (Ver Fig.7)

Fig.7

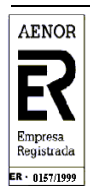

Página 3 de 11

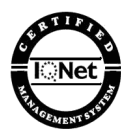

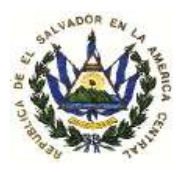

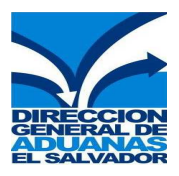

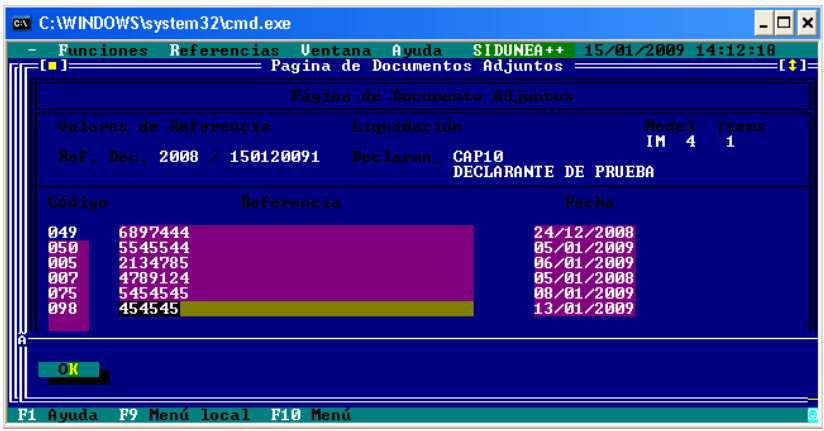

Nota: Los pasos descritos deberán repetirse por cada ítem en donde SIDUNEA ++ sugiera un permiso tantas veces como sea necesario.

6. Para salvar los cambios efectuados en la Declaración de Mercancías "Memorizada" primero Aplique Verificación Local (1) y Verificación (2) luego presione la tecla F9 ejecutando la acción "Salvar" , luego aparecerá nuevamente el número de referencia de la Declaración (Ver Fig.8 y Fig.9) Fig.8

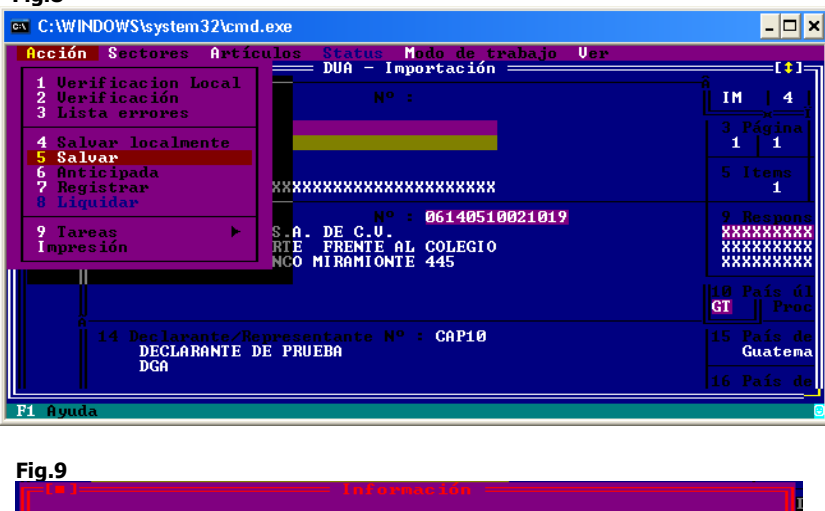

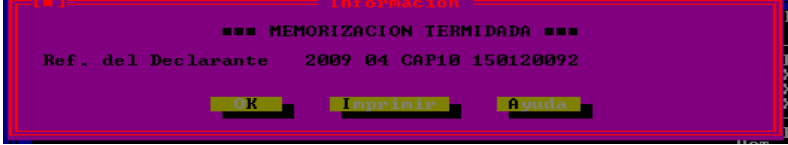

7. Si ya completo la Información de la Declaración de Mercancías que es requierida y desea Registrarla inmediatamente después de los cambios efectuados presione el botón OK (ver fig.6) luego presione la tecla F9 y ejecute la acción "Registrar" el Sistema le devolverá el número de Registro de la Declaración de Mercancías (Ver Fig.10 y Fig.11)

Fig.10

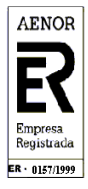

Página 4 de 11

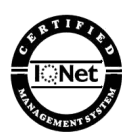

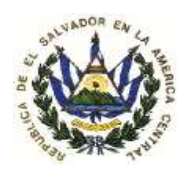

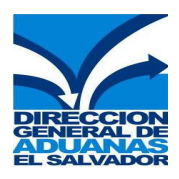

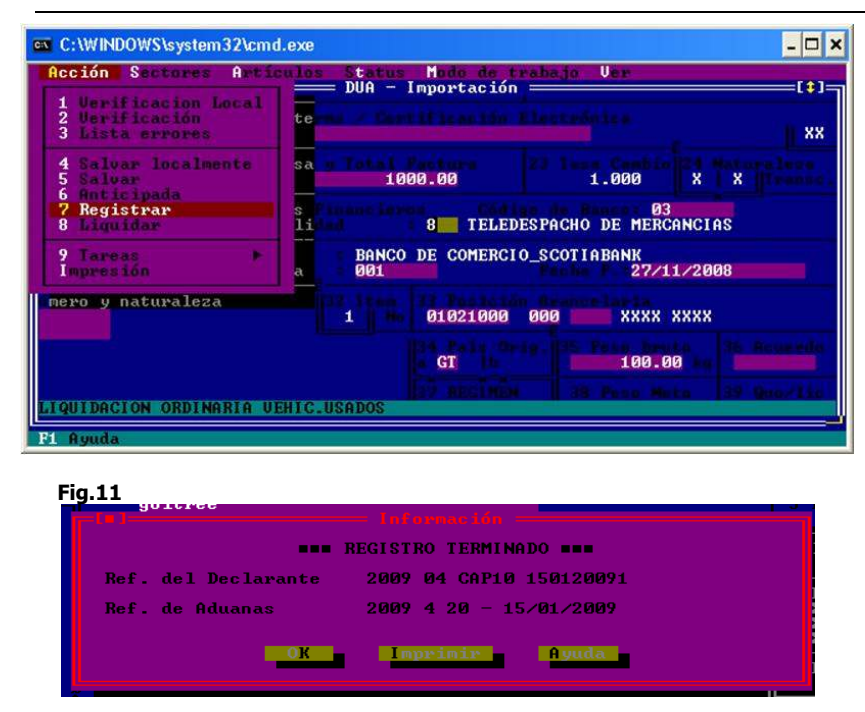

## Consultar Una Declaración de Mercancías Memorizada.

1. Ingrese al Sistema Aduanero Automatizado (SIDUNEA ++), seleccione la opción funciones/Impresiones Consultas/Declaraciones/Memorizada (Ver Fig.12).

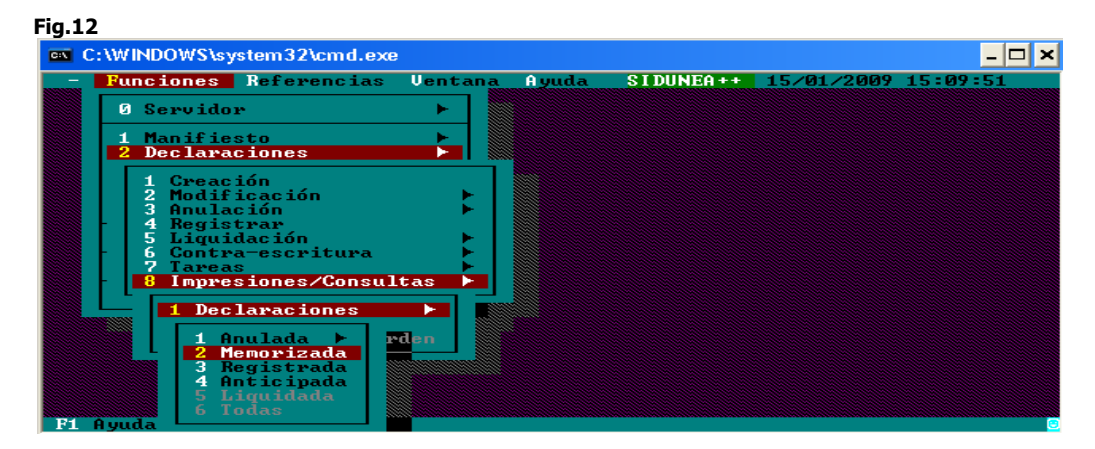

2. En la pantalla que se muestra complete la siguiente información (ver Fig.13) :

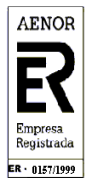

Página 5 de 11

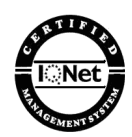

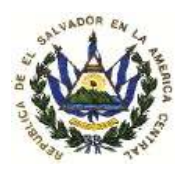

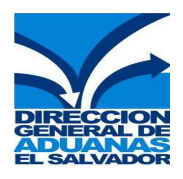

- AÑO : Año de la Declaración de Mercancías Memorizada
- Código aduana: Código de la aduana en donde se hizo la Memorización de la Declaración
- Declarante: Código de Declarante
- No. Referencia: Número de Referencia de la Declaración de Memorizada

Ejemplo: para la Declaración Memorizada 2009 04 CAP10 1501120092 se debe ingresar la información de la siguiente manera (Ver Fig.13):

- AÑO : 2009
- Código aduana: 04
- Declarante: CAP10
- No. Referencia: 1501120092

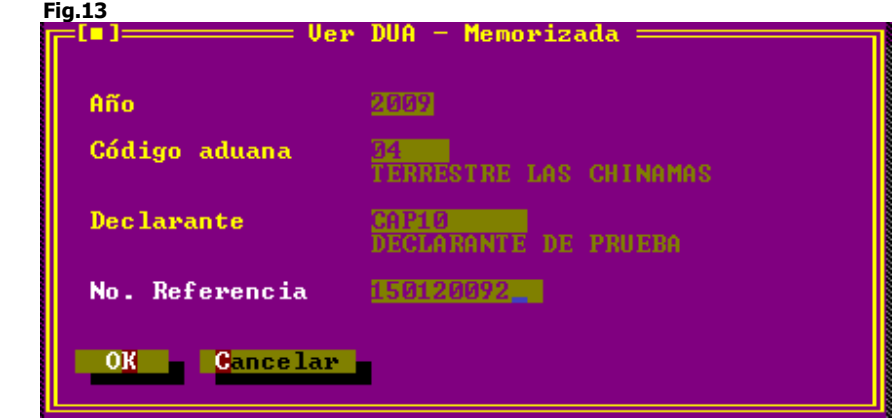

3. Una vez completada la información seleccione el botón OK (Ver Fig. 12) luego aparecerá la Declaración Memorizada para que pueda ser consultada. (Ver Fig.14)

Fig.14

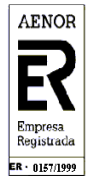

Página 6 de 11

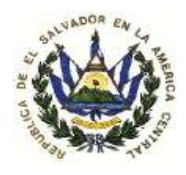

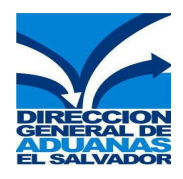

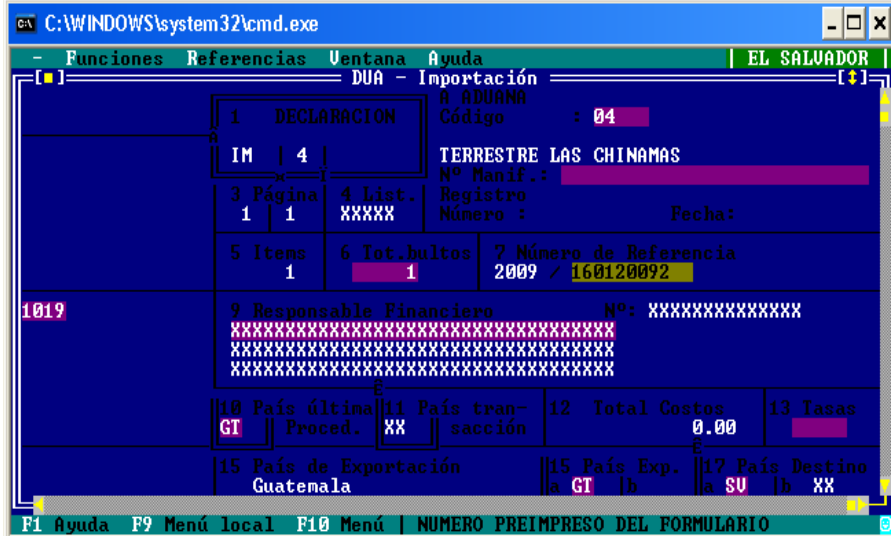

## Modificar y/o Registrar Una Declaración de Mercancías Memorizada

1. Ingrese al Sistema Aduanero Automatizado (SIDUNEA ++), seleccione la opción Funciones/Declaraciones/Modificación/Declaración memorizada (Ver Fig.15).

Fig.15

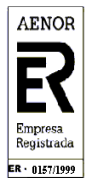

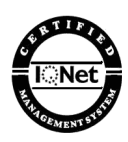

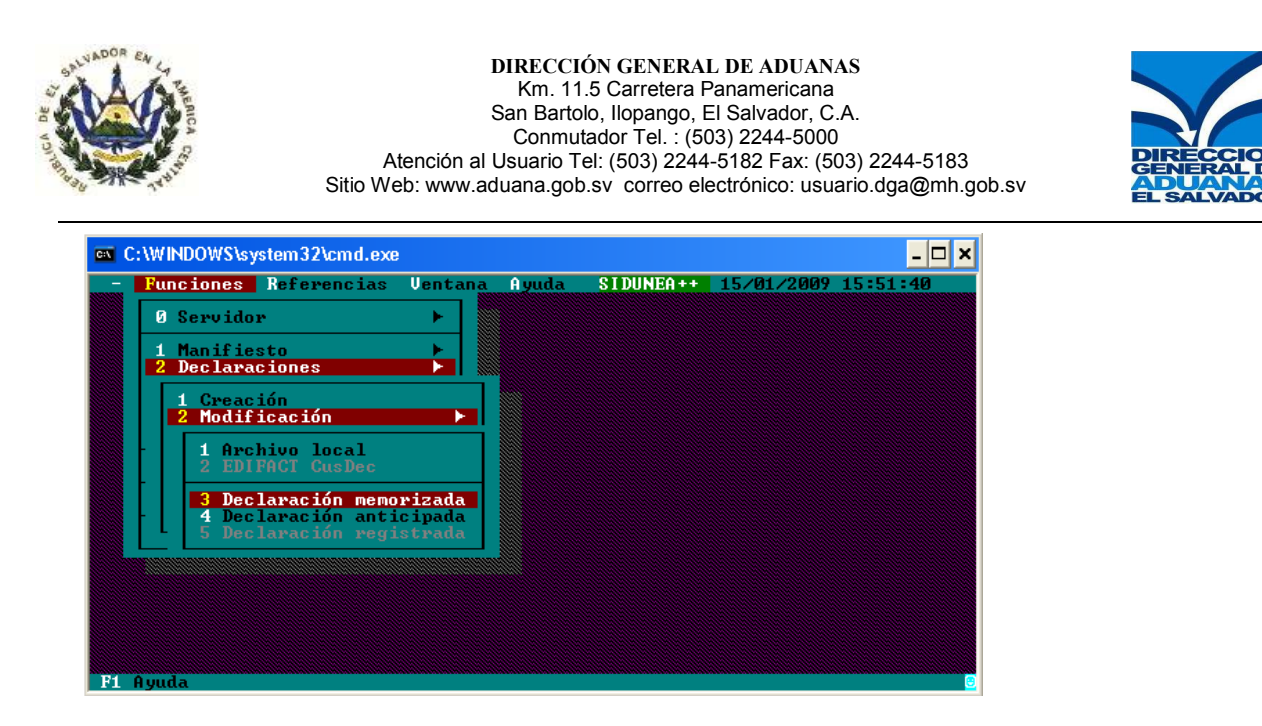

- 2. En la pantalla que se muestra complete la siguiente información (ver Fig.16) :
	- AÑO : Año de la Declaración de Mercancías Memorizada
	- Código aduana: Código de la aduana en donde se hizo la Memorización de la Declaración
	- **Declarante:** Código de Declarante
	- No. Referencia: Número de Referencia de la Declaración de Memorizada

Ejemplo: para la Declaración Memorizada 2009 04 CAP10 1501120092 se debe ingresar la información de la siguiente manera (Ver Fig.16)

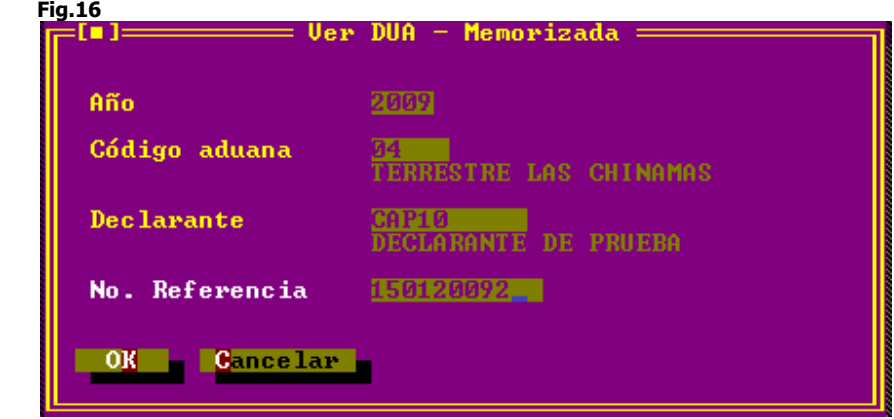

- 3. Una vez completada la información seleccione el botón OK (ver Fig.16) luego aparecerá la Declaración Memorizada para que pueda ser Modificada.
- 4. Efectúe los cambios pertinentes, Aplique Verificación Local (1) y Verificación (2), luego para salvar dichos cambios presione la tecla F9 ejecutando la acción "Salvar", luego aparecerá el número de referencia de la Declaración Memorizada (Ver Fig.17 y Fig.18).

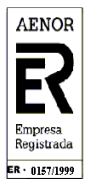

Página 8 de 11

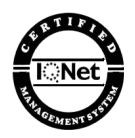

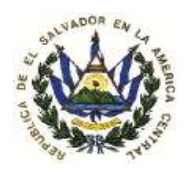

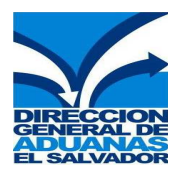

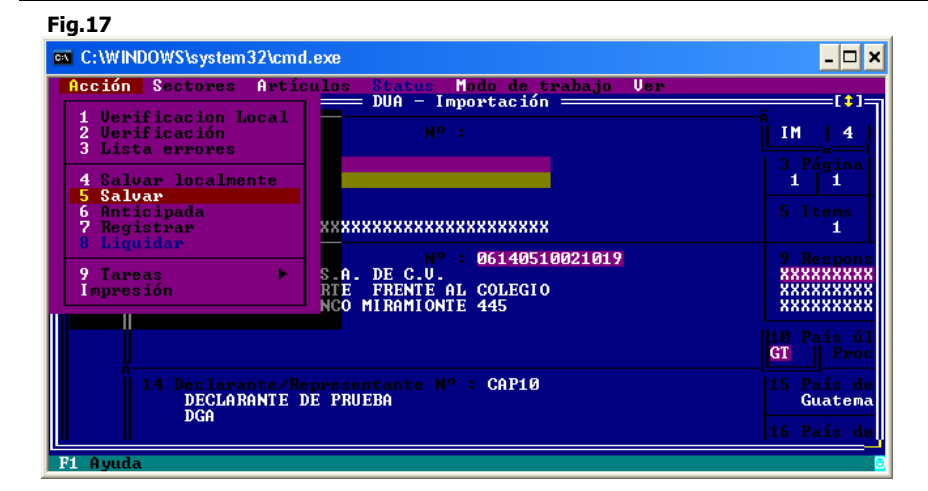

Fig.18

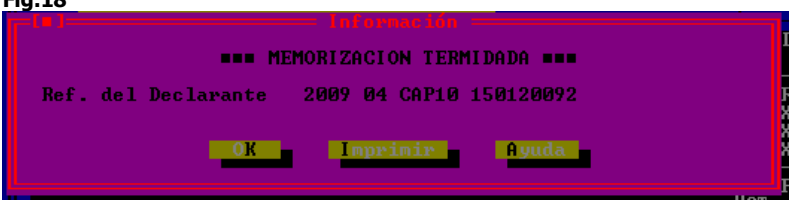

- Observe: El número de referencia nunca cambia cuando se realiza una modificación a una Declaración Memorizada.
- 5. Si desea efectuar el Registro de la Declaración Memorizada Presione el botón OK (ver fig.18) ) luego presione el botón f9 y ejecute la acción "Registrar" el Sistema le devolverá el número de Registro de la Declaración de Mercancías (Ver Fig.19 y Fig.20).

Fig.19

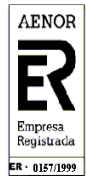

Página 9 de 11

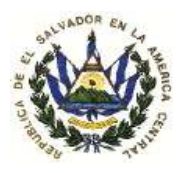

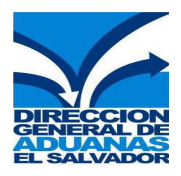

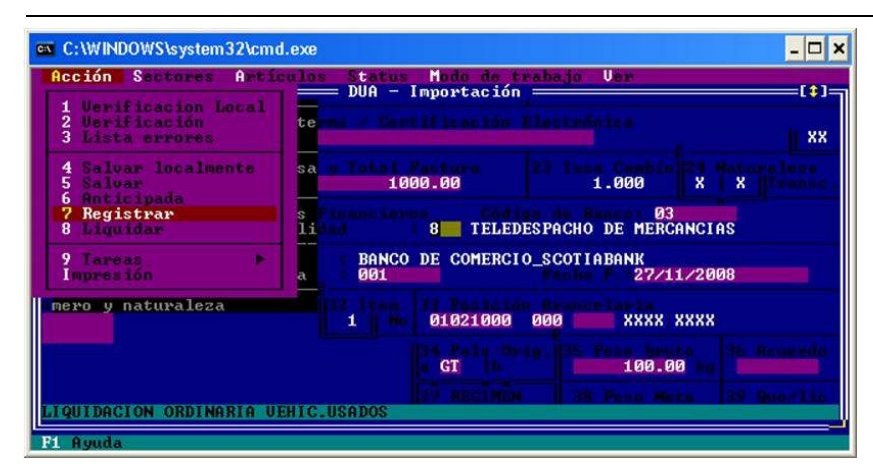

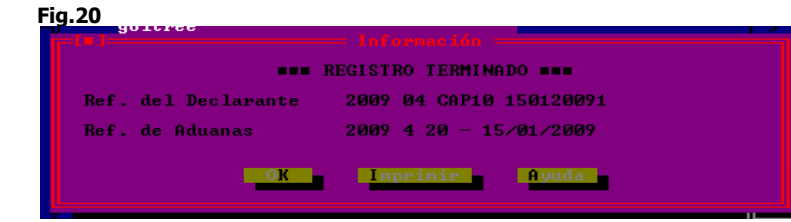

### Observe:

- Para poder efectuar el Registro de la Declaración de Mercancías deberá ingresar a través de la opción "Funciones/Declaraciones/Modificación/Declaración memorizada".
- Una vez Registrada la Declaración de Mercancías no podrá ser modificada por el usuario solamente podrá ser modificada por la aduana.

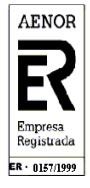

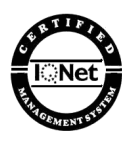

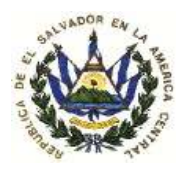

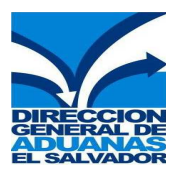

### TABLA DE DOCUMENTOS ADJUNTOS QUE HACEN REFERENCIA A LOS PERMISOS DE IMPORTACIÓN SUGERIDOS POR SIDUNEA

Los Códigos de Documentos Adjuntos que hacen referencia a los Permisos de Importación sugeridos por SIDUNEA ++ y que aparecerán reflejados en la casilla 44 (Docs. Adjun. Certificados/D.A.) de la Declaración de Mercancías son los siguientes:

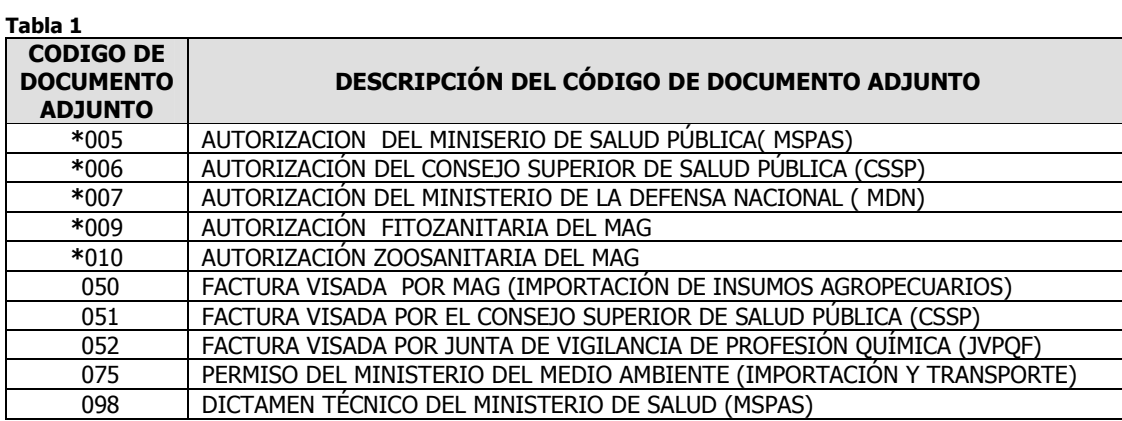

\*La descripción del Código de Documento Adjunto hace referencia a: Permisos, Licencias, Autorizaciones de Importación y Visados emitidos por la Institución correspondiente.

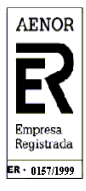

POR LA ASOCIACIÓN ESPAÑOLA DE NORMALIZACIÓN Y CERTIFICACIÓN

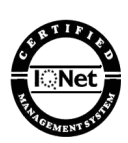